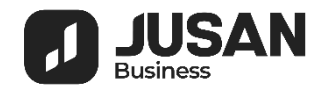

# <span id="page-0-1"></span>Система интернет-банкинг Jusan Business

## Руководство пользователя мобильного приложения

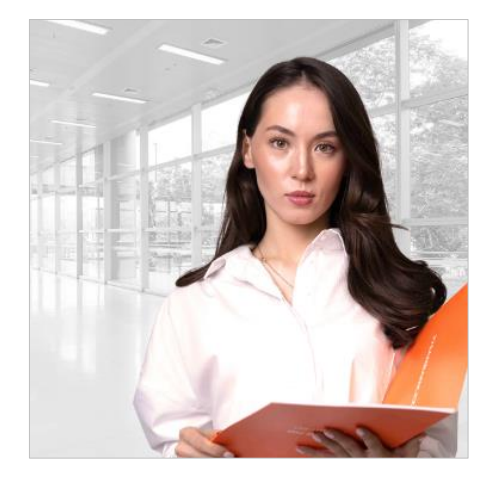

- [Регистрация в приложении \(2\)](#page-0-0)
- **[Вход и выход из приложения \(4\)](#page-3-0)**
- <span id="page-0-0"></span>▪ [Главное окно приложения \(5\)](#page-3-1)

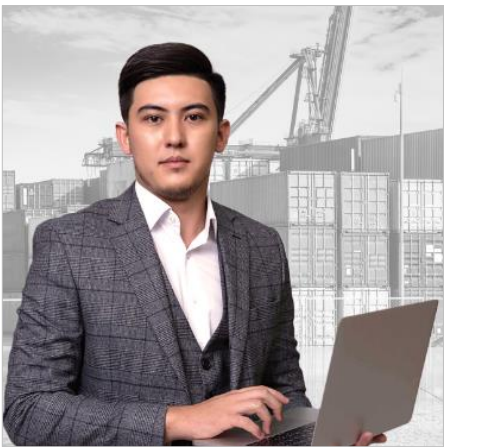

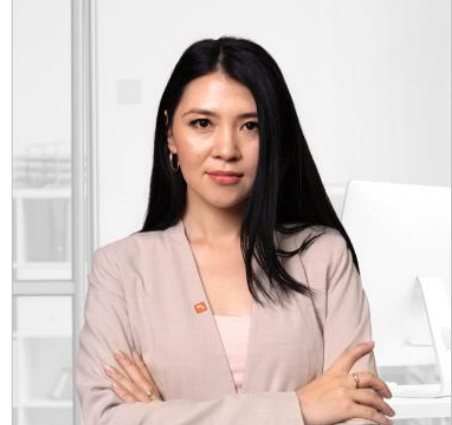

- Другие [операции](#page-6-0) (7)
- $\blacksquare$  [Операции](#page-7-0) (8)

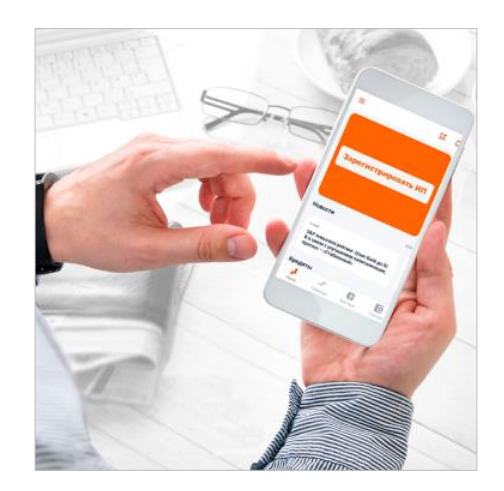

#### ОБЩАЯ ИНФОРМАЦИЯ ПРЕВОДЫ (9) [ДОКУМЕНТЫ](#page-5-0) (6) СОПЕРАЦИИ ПРЕВОДЫ (9)

### Регистрация в приложении

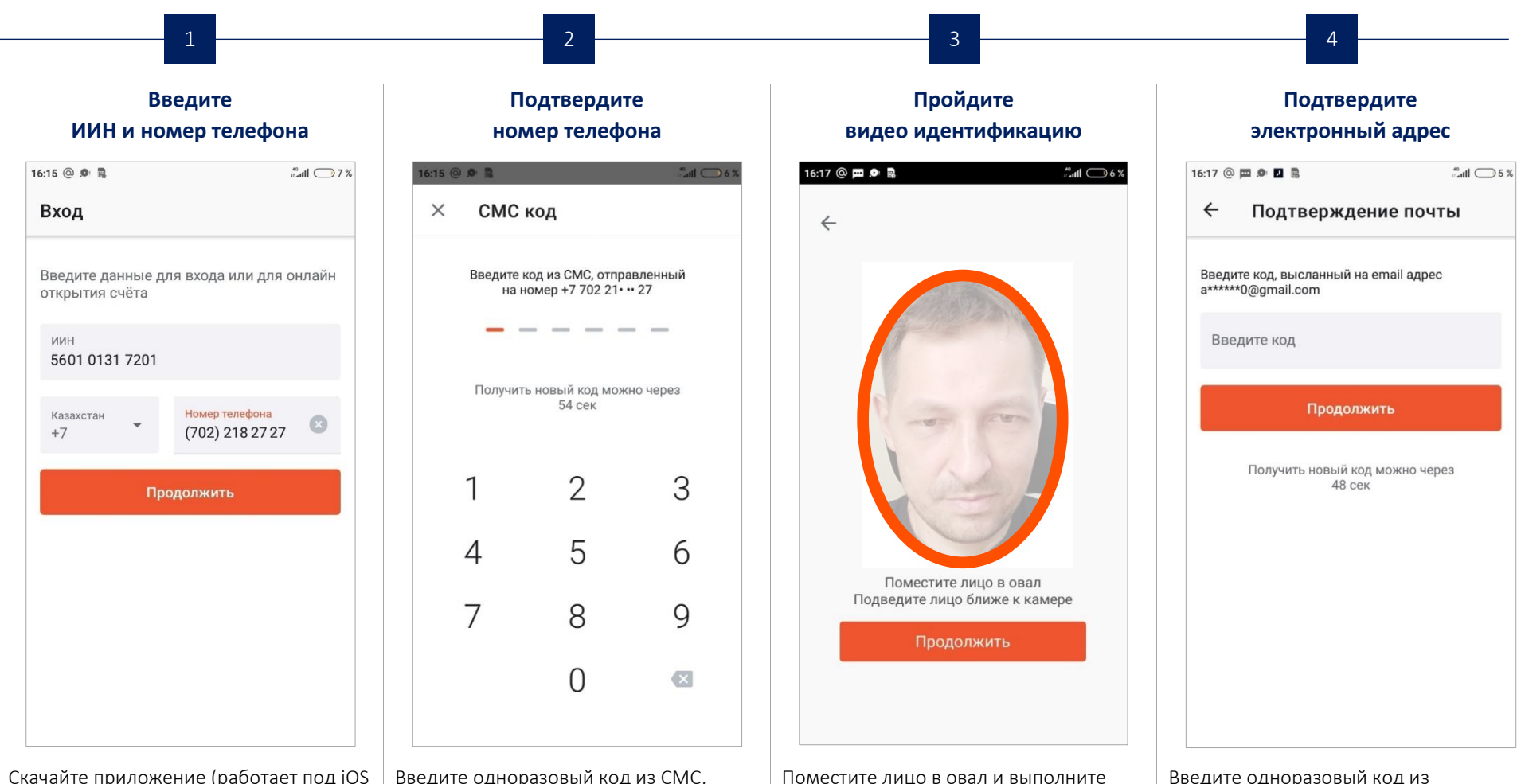

действия, которые запросит система.

Скачайте приложение (работает под iOS и Android) и запустите его на телефоне. При первом входе потребуется регистрация в приложении. Укажите свой ИИН, выберите страну своего нахождения и свой номер телефона.

Введите одноразовый код из СМС, полученного по указанному номеру.

Введите одноразовый код из электронного сообщения, полученного на зарегистрированный в Банке Ваш персональный электронный адрес.

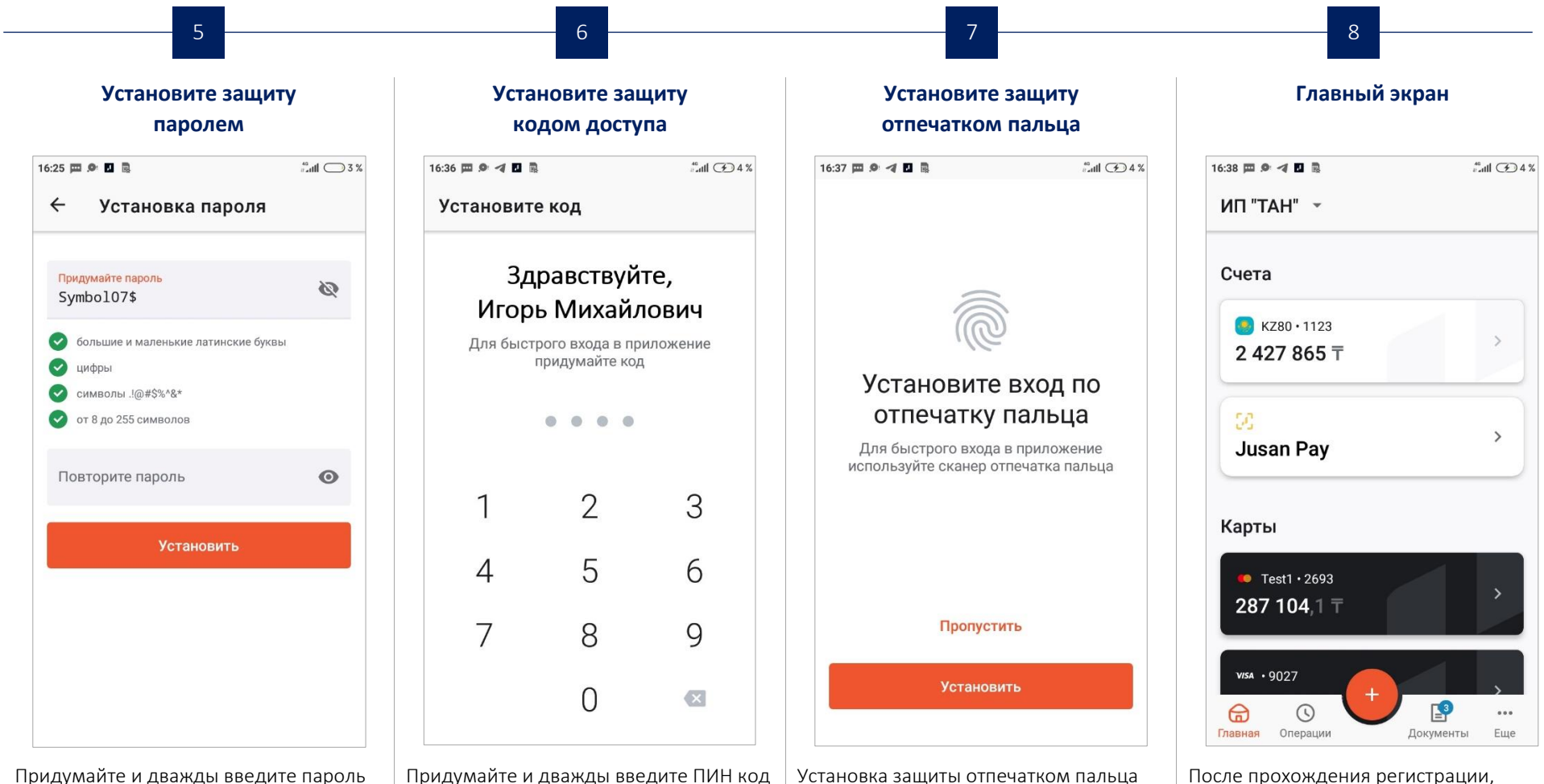

используется для дополнительной защиты приложения и для удобства.

Придумайте и дважды введите пароль для доступа к приложению.

Придумайте и дважды введите ПИН код для простого доступа к приложению.

После прохождения регистрации, откроется главный экран приложения.

### <span id="page-3-0"></span>Вход и выход из приложения

код.

<span id="page-3-1"></span>паролю.

2. При желании, выберите вход по

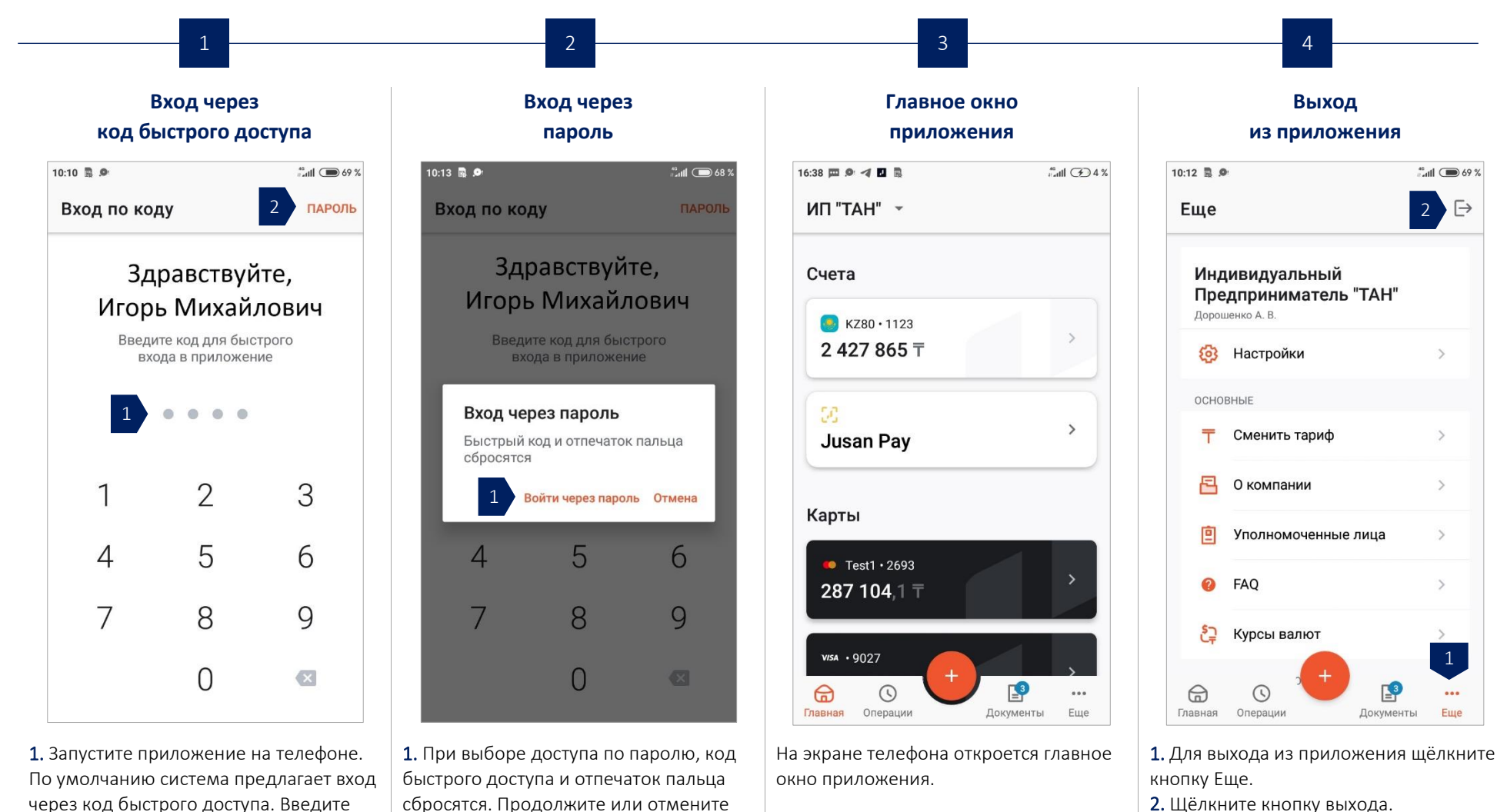

2. Щёлкните кнопку выхода.

вход по паролю.

1

 $\overline{\phantom{a}}$ 

Еще

 $\overline{2}$ 

 $m$ <sub>c</sub>  $m$   $\implies$  69 %

 $\mathcal{L}$ 

 $\rightarrow$ 

 $\rightarrow$ 

 $\rightarrow$ 

 $\overline{\ominus}$ 

### Главное окно приложения

Структура главного окна приложения приведена ниже.

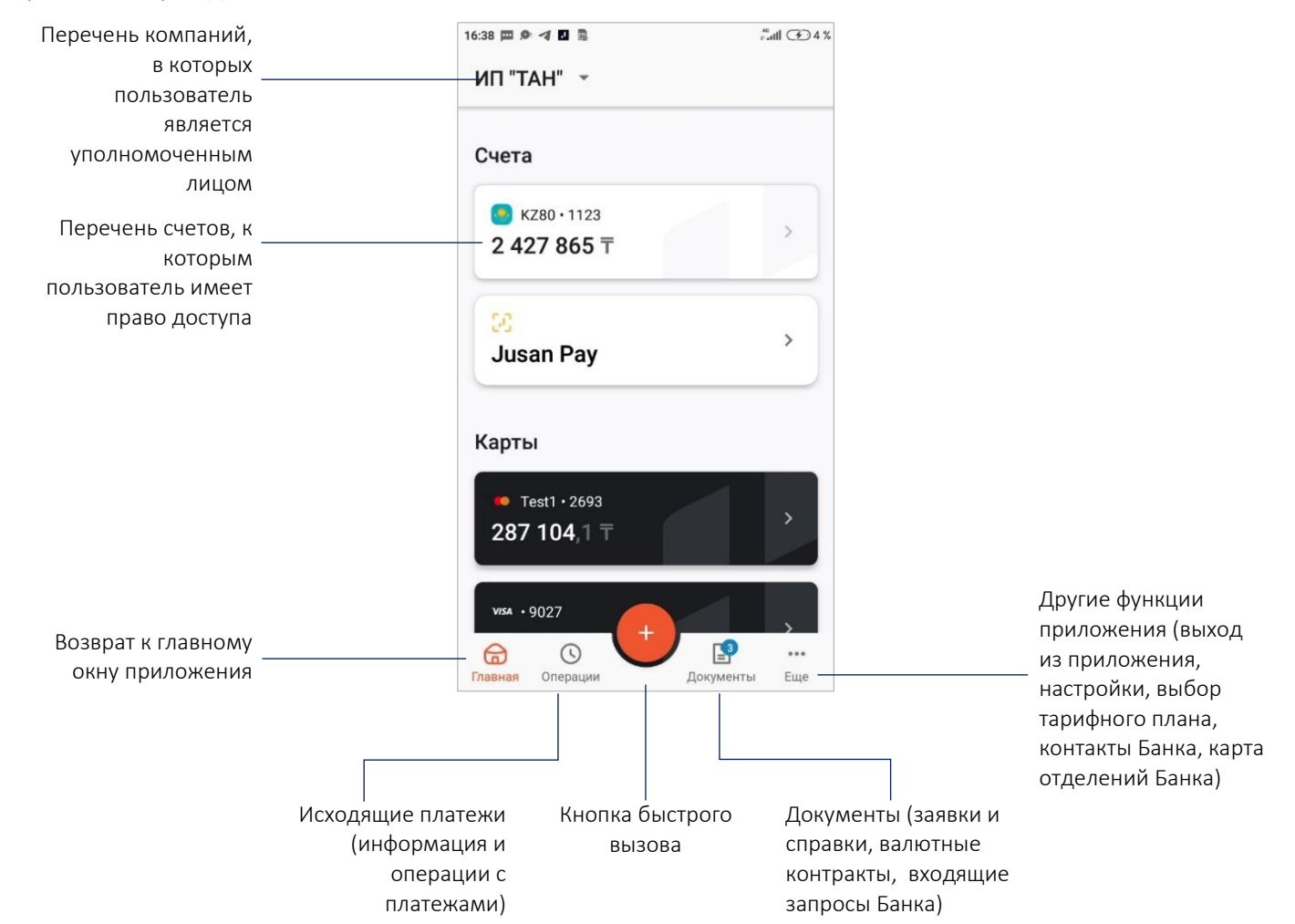

### <span id="page-5-0"></span>Документы

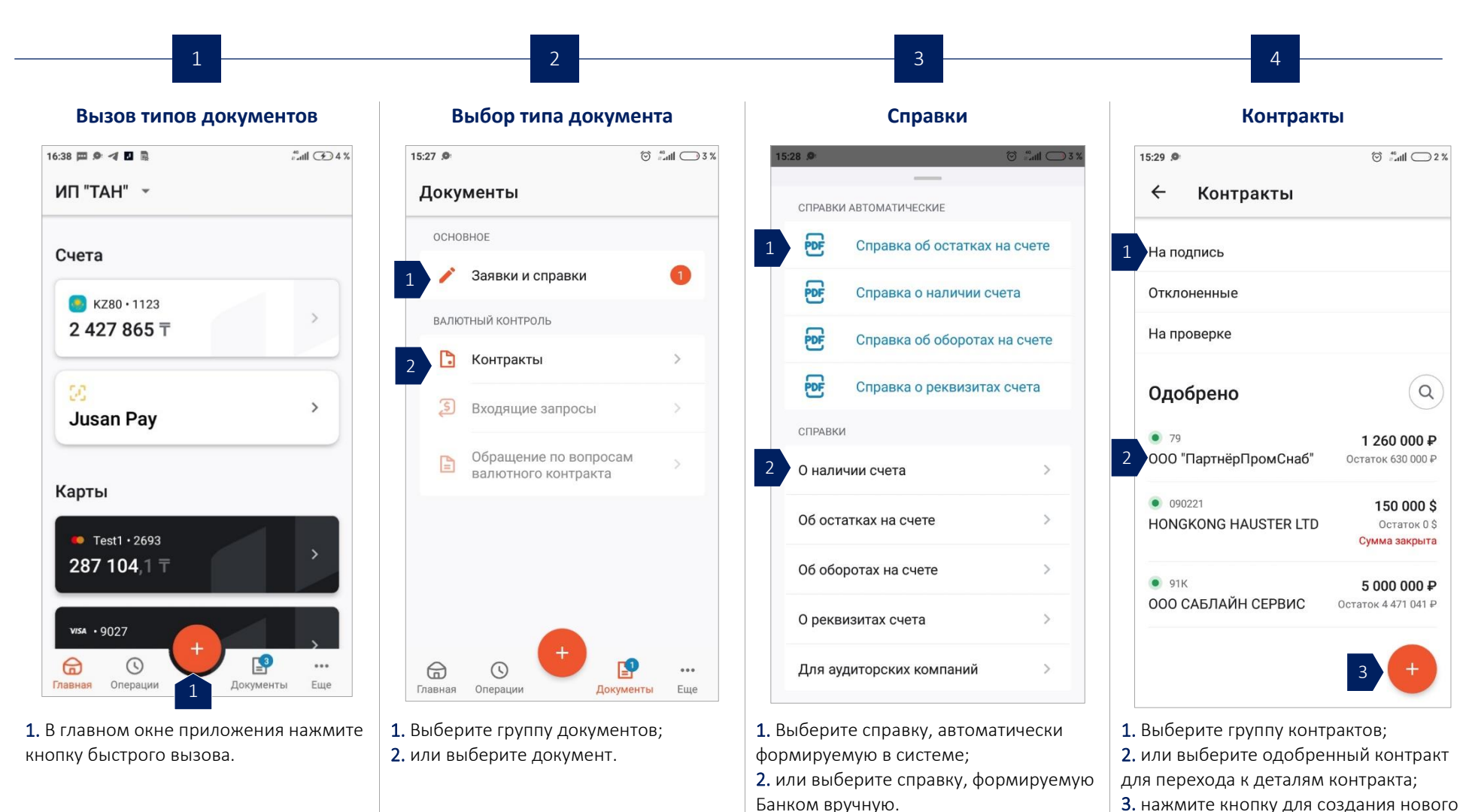

контракта.

### <span id="page-6-0"></span>Другие операции

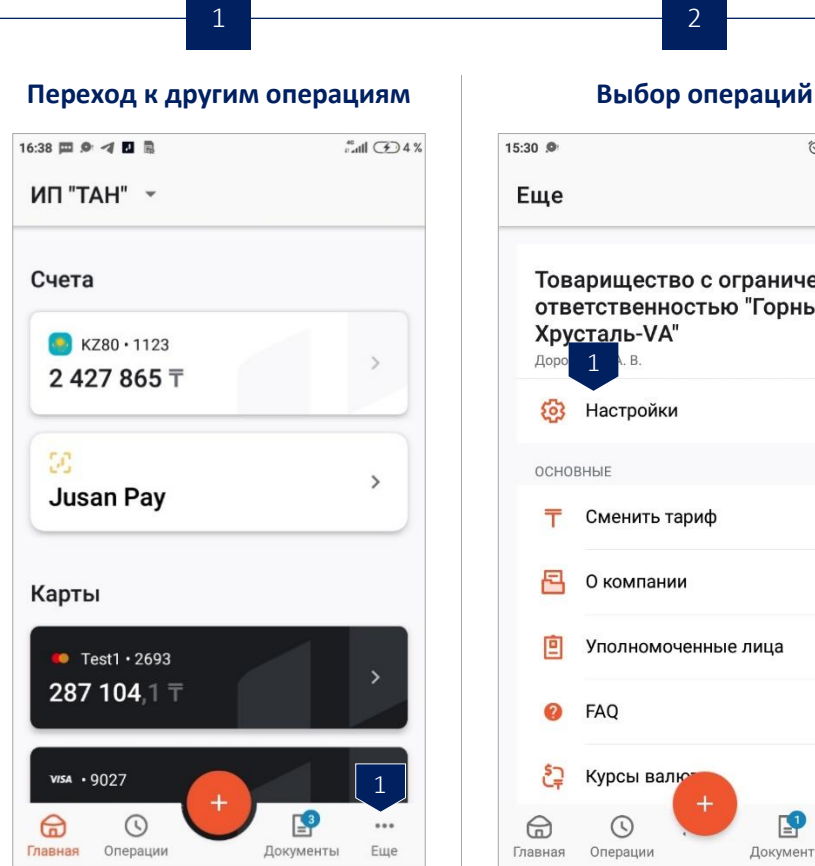

1. В главном окне приложения нажмите кнопку быстрого вызова.

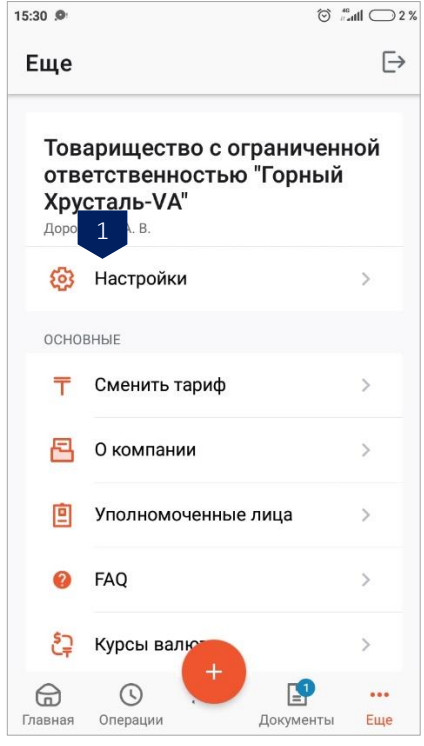

1. Доступны выбор тарифа, просмотр уполномоченных лиц, получение ответов на часто задаваемые вопросы (FAQ), информация о курсах валют, информация о компании, контакты Банка и карта отделений Банка.

### <span id="page-7-0"></span>Операции

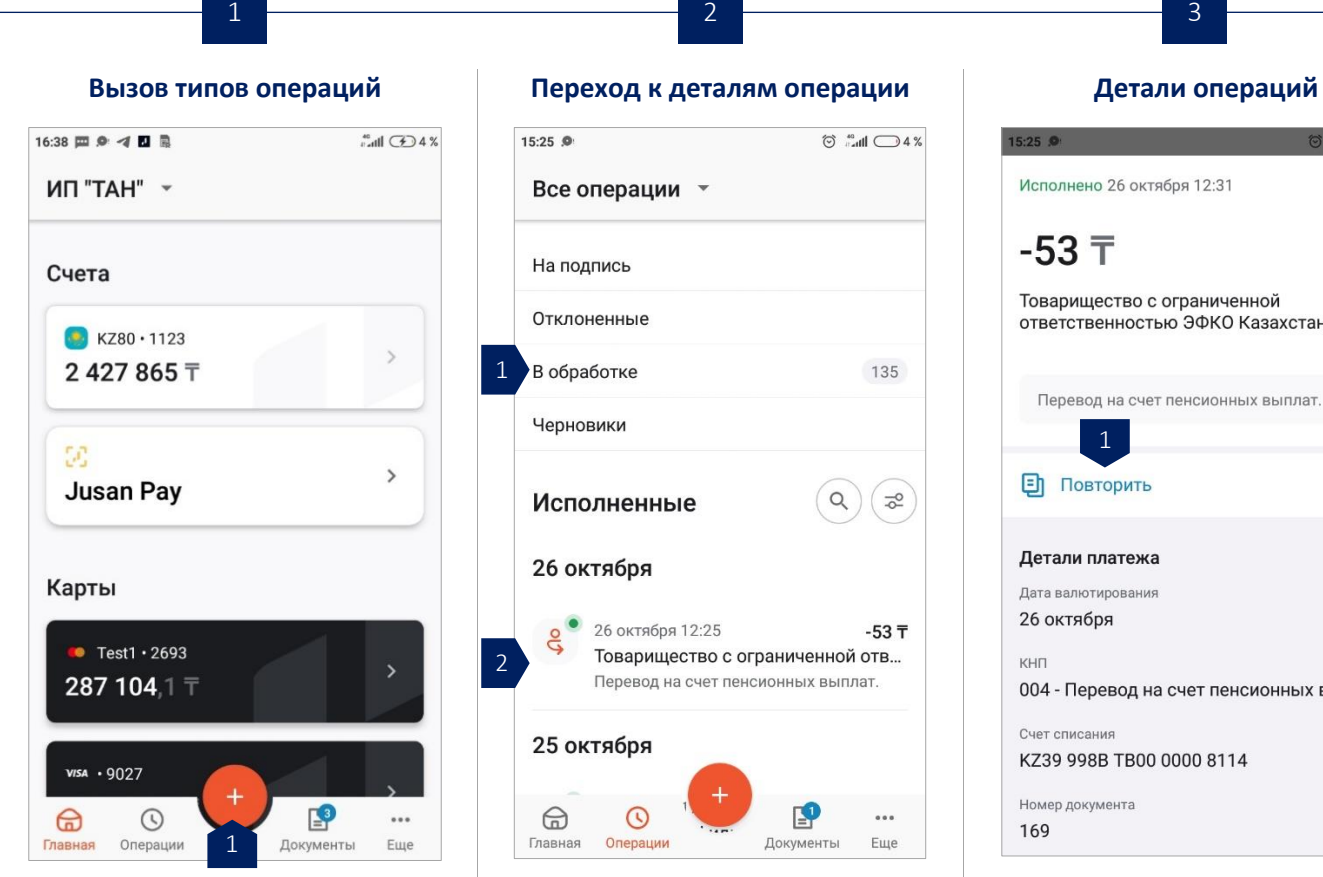

В главном окне приложения нажмите кнопку быстрого вызова.

 $\circ$   $\circ$   $\circ$   $\circ$   $\circ$   $\circ$  4%

135

 $\sqrt{2^{\circ}}$  $Q$ 

 $-53 - 7$ 

 $0.00$ 

Еще

Документы

Система отразит операции на этапах обработки, включая исполненные

1. Нажмите группу платежей для перехода к списку платежей; 2. нажмите нужный платёж для перехода к деталям платежа.

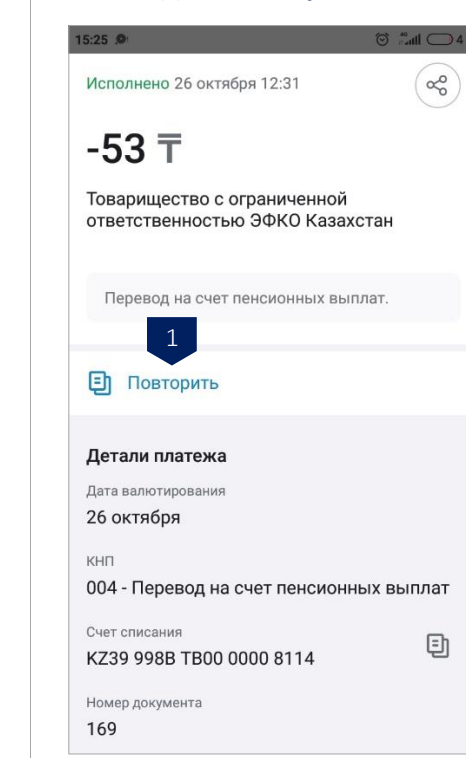

1. Просмотрите детали платежа или нажмите кнопку Повторить для создания копии платежа.

Банком:

### <span id="page-8-0"></span>Платежи и переводы

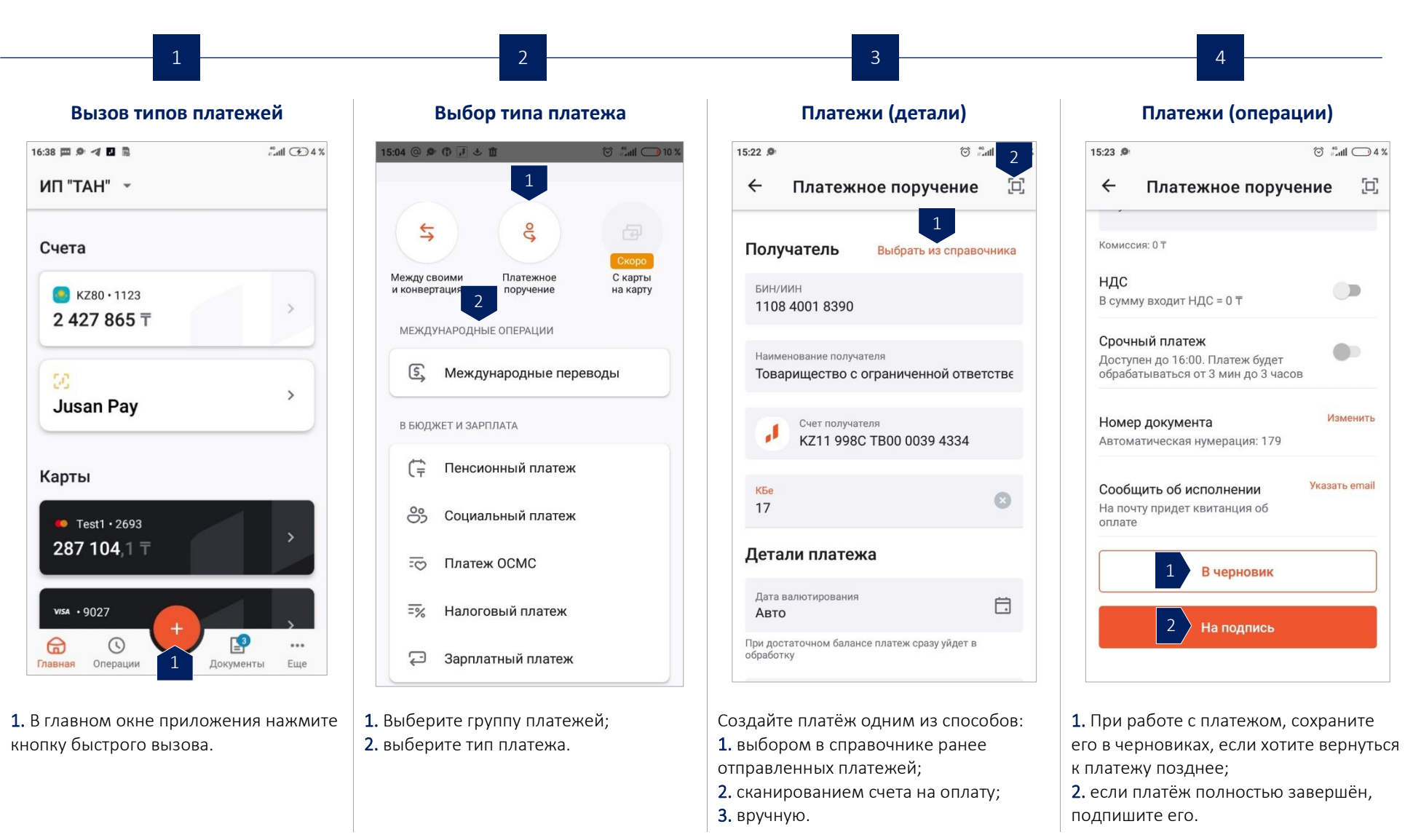